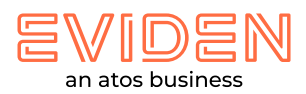

# **Druckertreiber manuell aktualisieren**

Eviden Reisebüro PC Windows 10 Pro

## Treiber Download

Laden Sie bitte zuerst den Treiber für das entsprechende Druckermodell unter folgendem Link von unserem Webshop herunter:

<https://shop.atos.net/etravel/service/treiber-handbuecher-firmware>

Speichern Sie die Datei in einem Verzeichnis, z.B. "*C:\Install\Druckertreiber\***FD4911-Lxx\**", ab und entpacken dort die Zip-Datei (per Rechtsklick auf die Zip-Datei -> Alle extrahieren…). Anschließend starten Sie die extrahierte Datei *GPlus\_PCL6\_Driver\_V230\_32\_64\_00.exe*, um die darin enthaltenen Dateien ebenfalls zu entpacken.

## Treiber Aktualisieren

Öffnen Sie die Windows-Einstellungen (Button Windows-Start -> Button Einstellungen) und wählen "*Geräte*" aus.

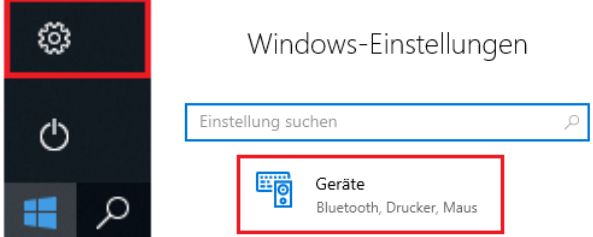

Auf der linken Navigationsleiste wählen Sie Drucker & Scanner aus und selektieren anschließend rechts davon den gewünschten Drucker (*Beispiel: FD4911-L17*).

Drucker & Scanner

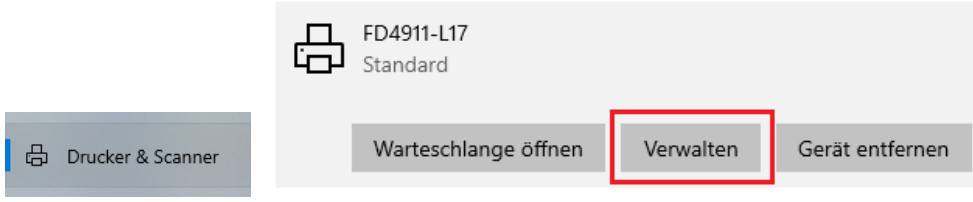

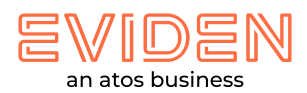

### Klicken Sie auf "*Verwalten*" und wählen anschließend "*Druckereigenschaften*" aus.

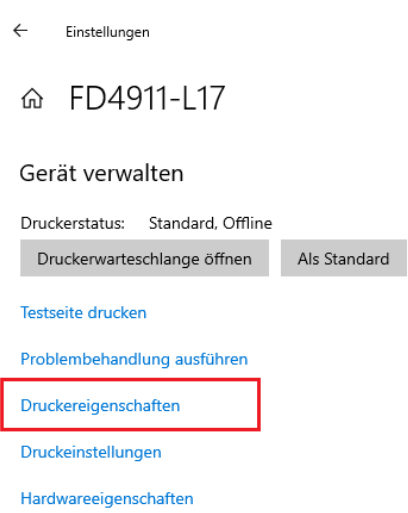

#### Auf dem Register "*Erweitert*" wählen Sie nun "*Neuer Treiber…*" aus.

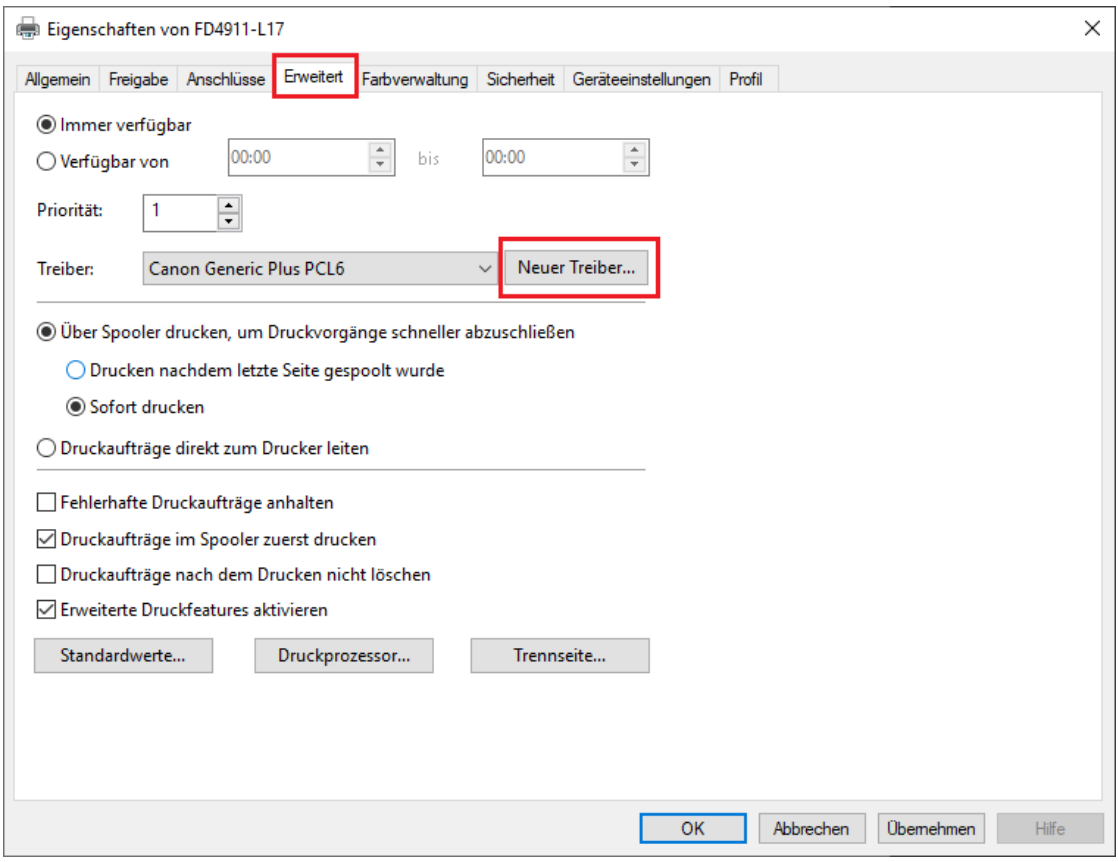

Der Assistent für die Druckertreiberinstallation erscheint. Klicken Sie hier auf den Button "*Weiter >*".

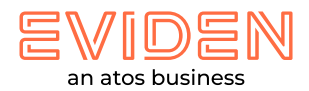

Wählen Sie nun "*Datenträger…*" aus und navigieren bei dem nächsten Dialogfeld über den Button "*Durchsuchen…*" zu der abgelegten Treiberdatei mit der Erweiterung *"\*.inf"*, z.B. C:\Install\Druckertreiber\FD4911-

Lxx\GPlus\_PCL6\_Driver\_V230\_32\_64\_00\x64\Driver\*CNP60MA64.INF*

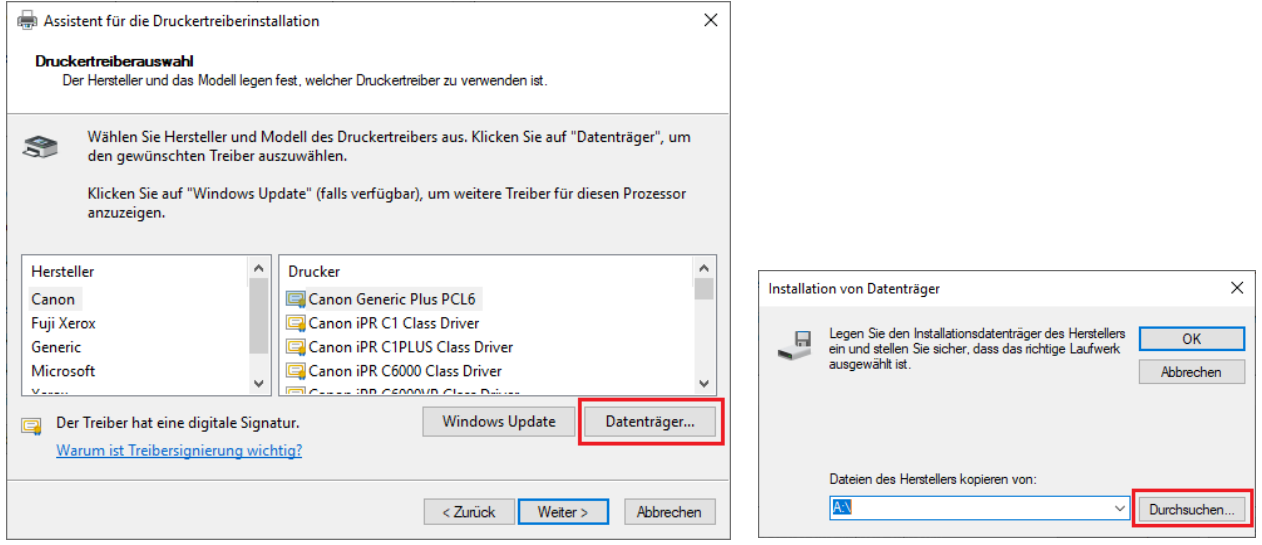

Klicken Sie anschließend auf "*ok*".

Der Assistent für die Druckertreiberinstallation wird nun gestartet.

#### Wählen Sie hier den Druckereintrag "*Canon Generic Plus PCL6*" aus.

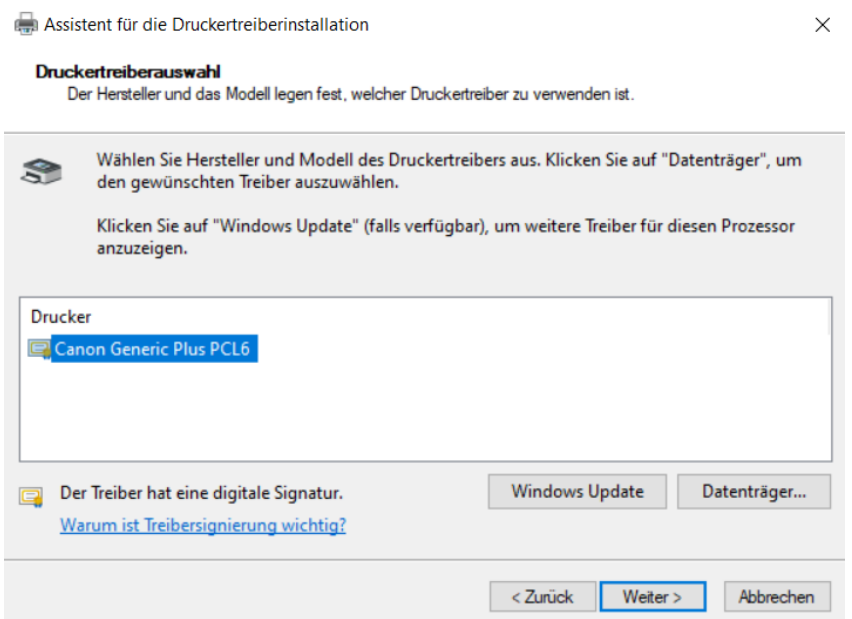

Anschließend klicken Sie auf *"Weiter >*" und "*Fertigstellen*".

Bestätigen Sie, dass die App Änderungen vornehmen darf (es dauert etwas, bis das System wieder reagiert).

Beim Dialogfenster "*Eigenschaften von FD4911-Lxx*" klicken Sie nun noch unten rechts auf "*Übernehmen*".

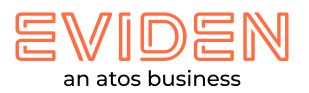

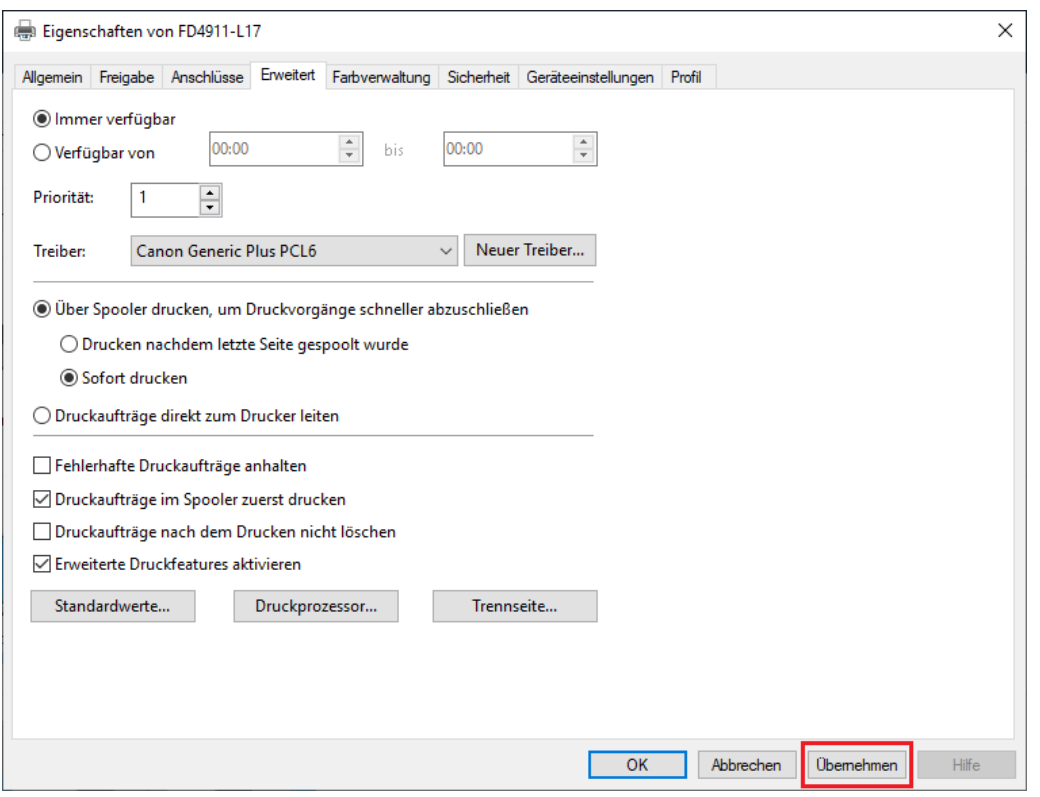

Somit ist der neue Treiber für den bereits vorhandenen Drucker installiert.

Auf dem Register "*Geräteeinstellungen*" kann man nun unten links auf "*Info(A)*" klicken, um sich die installierte Treiberversion anzuschauen.

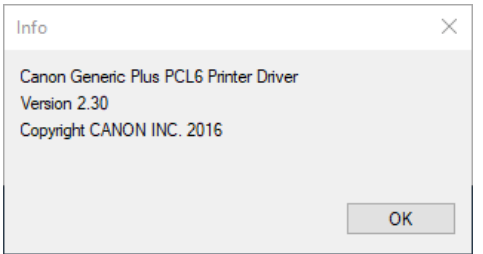